# **PANDUAN SINTEKBIS**

#### UNTUK TENANT

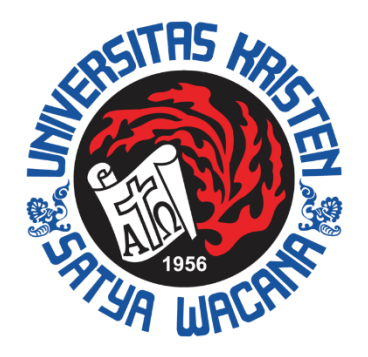

#### DIREKTORAT INOVASI DAN KEWIRAUSAHAAN

#### **SINTEKBIS**

**Inkubator Teknologi Bisnis Direktorat Inovasi dan Kewirausahaan Universitas Kristen Satya Wacana**

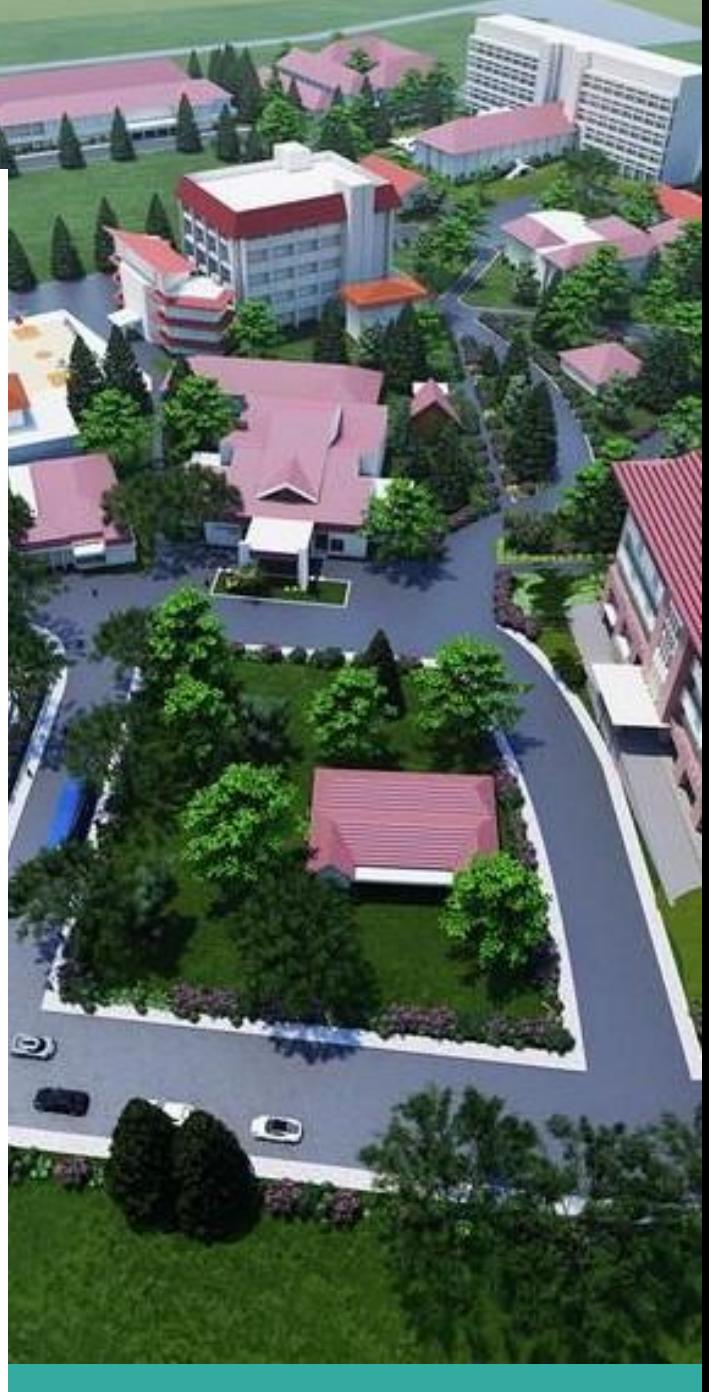

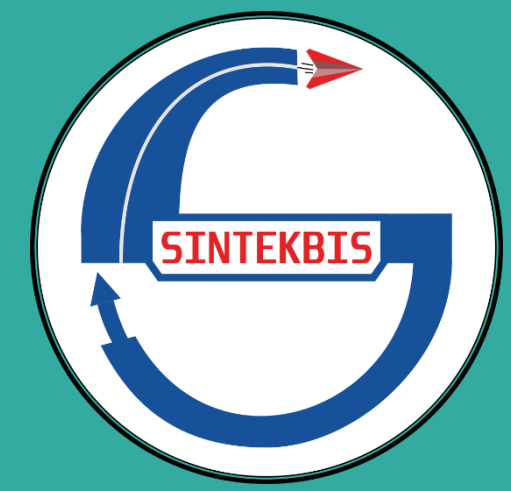

#### <span id="page-1-0"></span>**Daftar Isi**

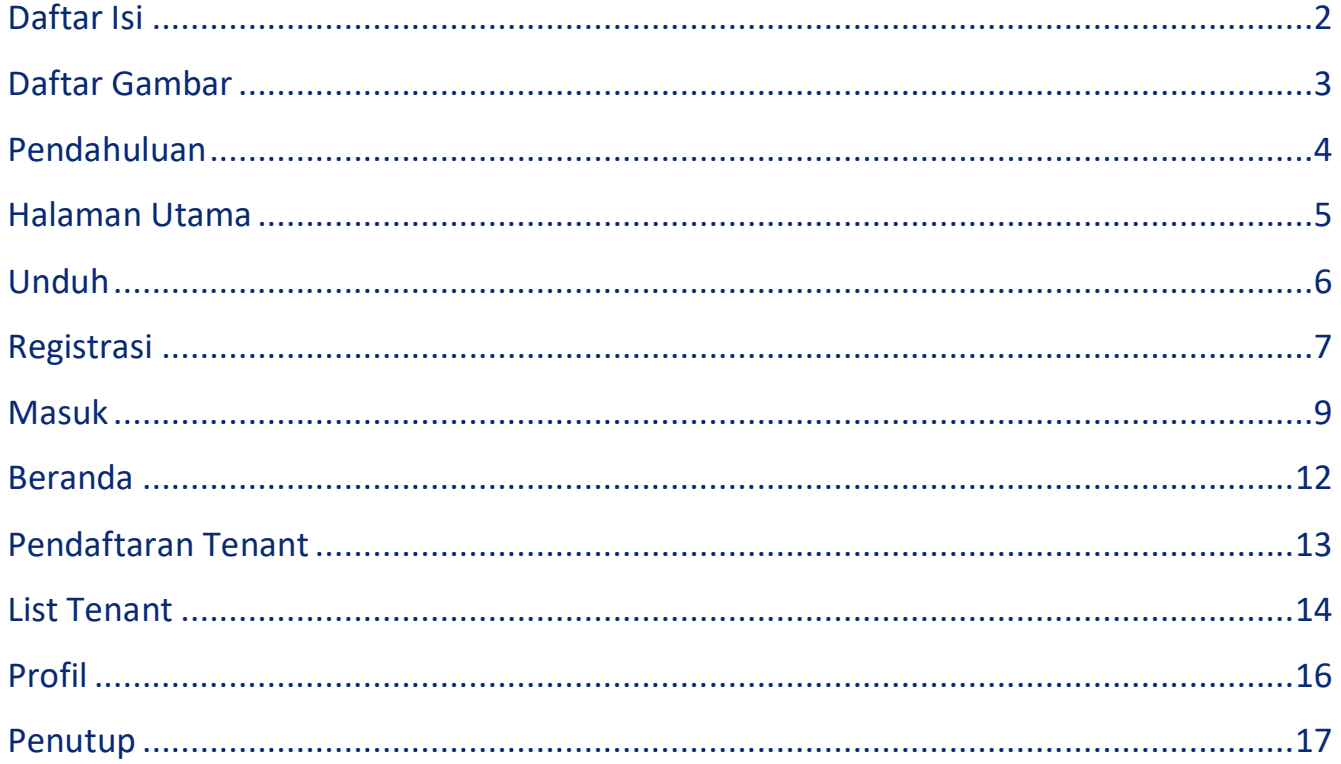

### <span id="page-2-0"></span>**Daftar Gambar**

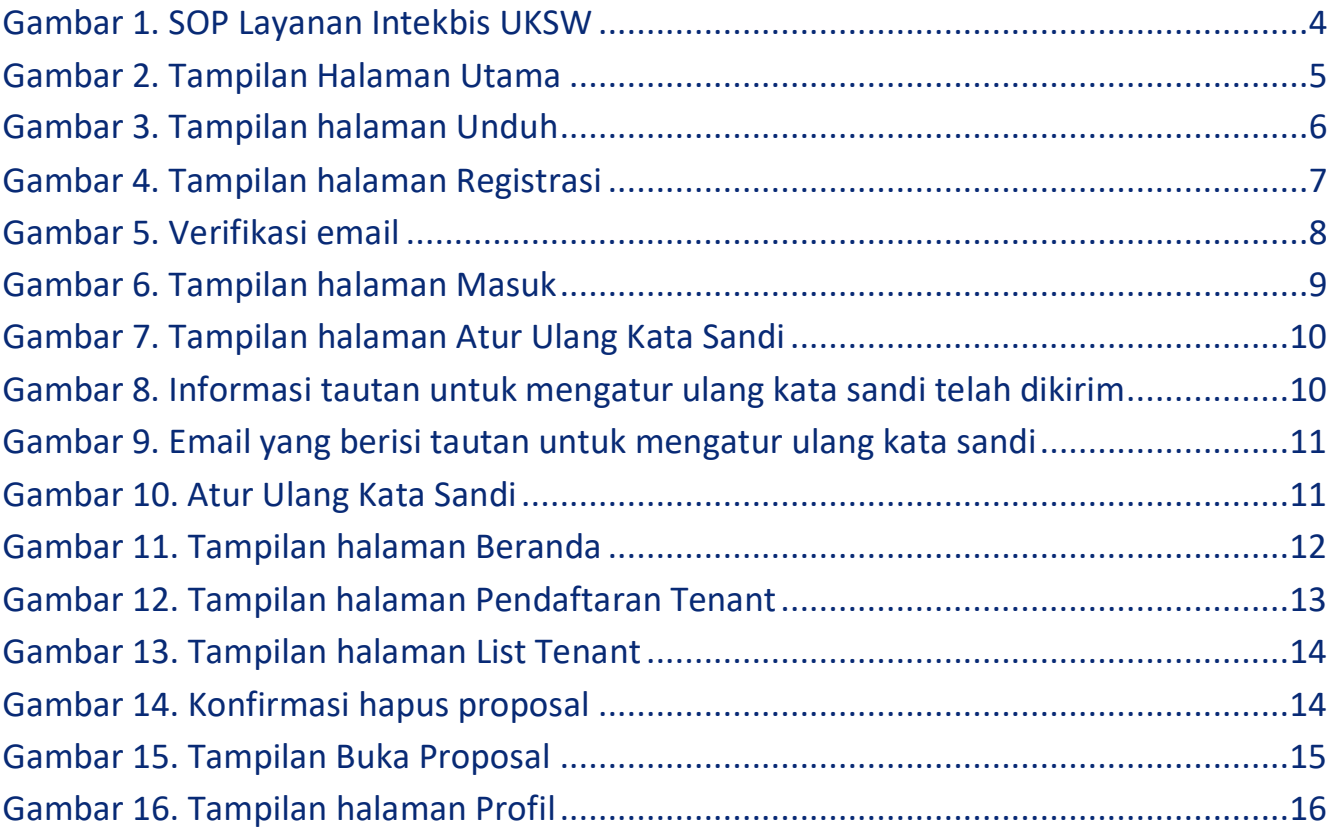

# <span id="page-3-0"></span>**Pendahuluan**

Sintekbis (Sistem Inkubator Teknologi Bisnis) adalah aplikasi yang dikembangkan oleh BII UKSW (Biro Inovasi dan Inkubasi Universitas Kristen Satya Wacana) dengan tujuan untuk inkubasi, peningkatan kompetensi yang bermanfaat peningkatan usaha calon wirausaha/bakal perusahaan, dan peningkatan usaha wirausaha/perusahaan yang sudah ada.

Berikut ini merupakan SOP (Standard Operasional Prosedur) layanan Intekbis (Inkubator Teknologi Bisnis).

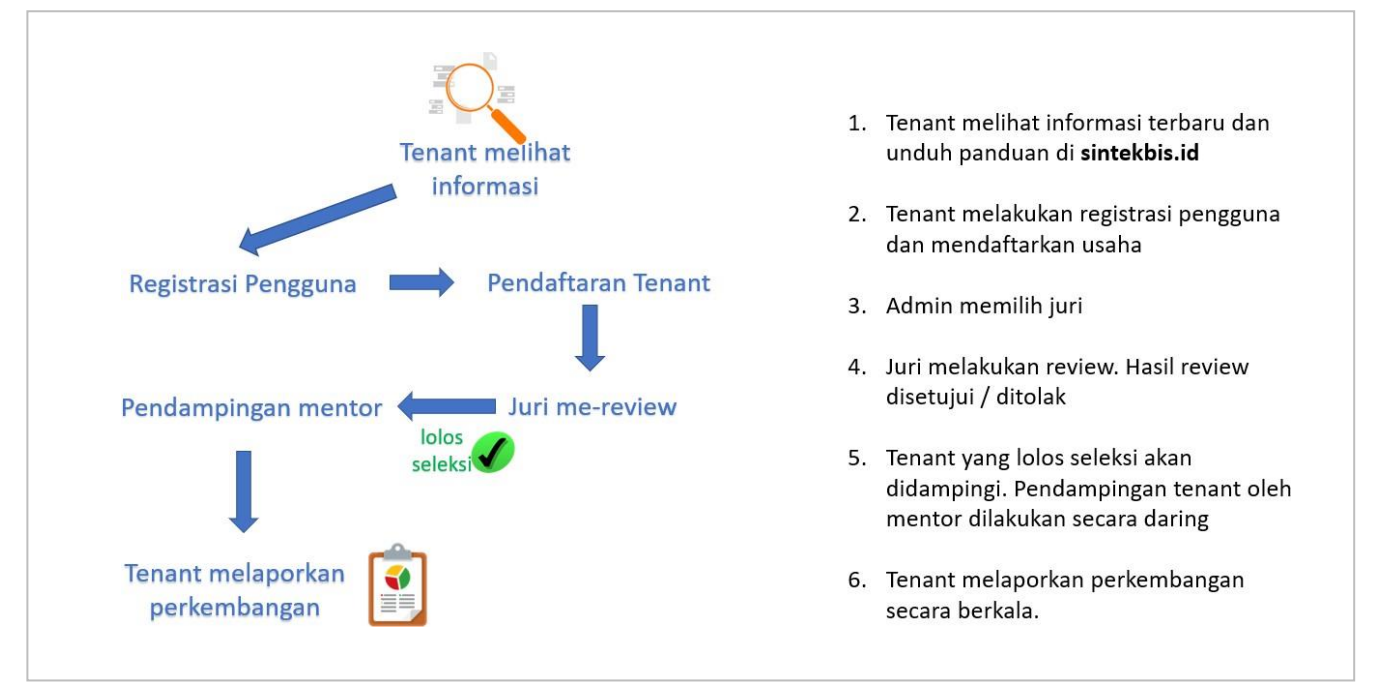

*Gambar 1. SOP Layanan Intekbis UKSW*

<span id="page-3-1"></span>Pengguna dapat mengakses aplikasi Sintekbis menggunakan peramban (*browser*) dengan alamat **https://sintekbis.id** .

#### <span id="page-4-0"></span>**Halaman Utama**

Halaman Utama merupakan tampilan pertama ketika pengguna membuka sintekbis.id dan menampilkan informasi singkat mengenai Sintekbis.

<span id="page-4-1"></span>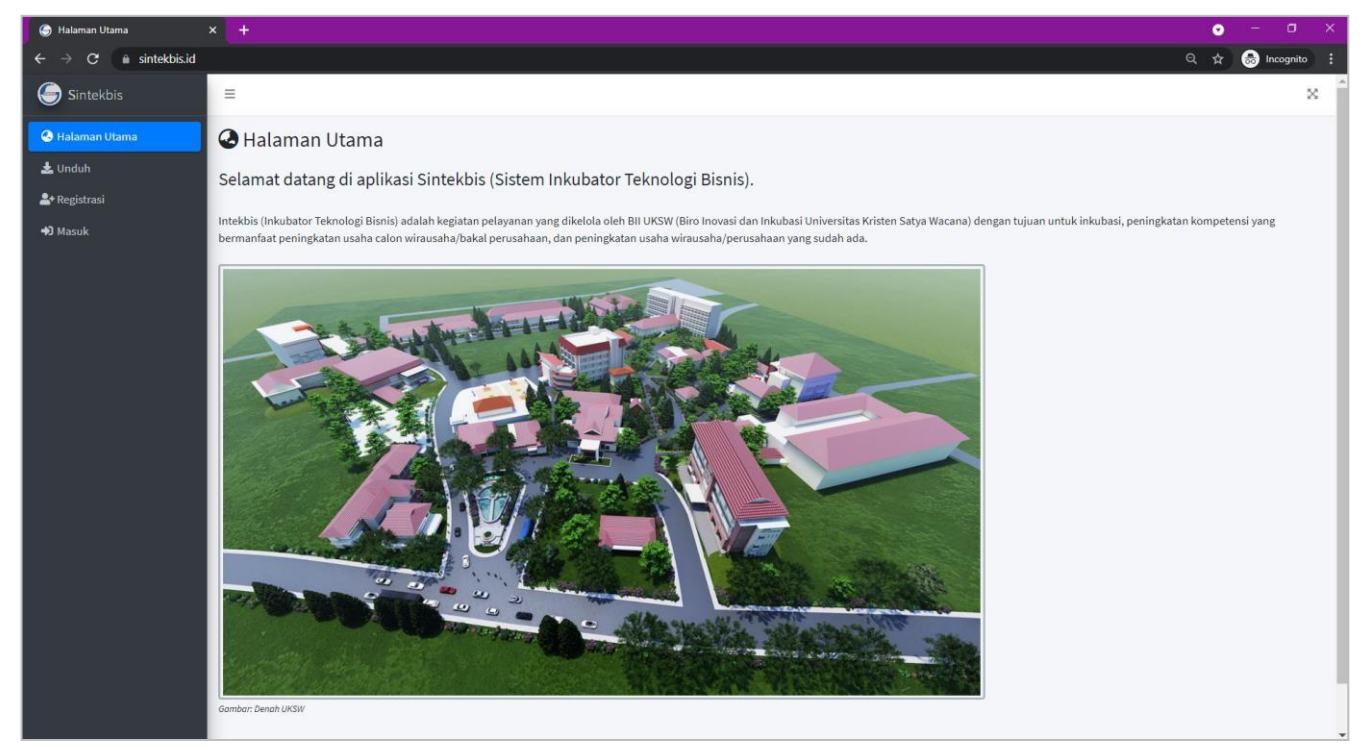

*Gambar 2. Tampilan Halaman Utama*

## <span id="page-5-0"></span>**Unduh**

Pengguna dapat mengunduh informasi yang berkaitan dengan Sintekbis pada menu Unduh. Informasi tersebut antara lain adalah *template* proposal dan panduan penggunaan aplikasi Sintekbis.

<span id="page-5-1"></span>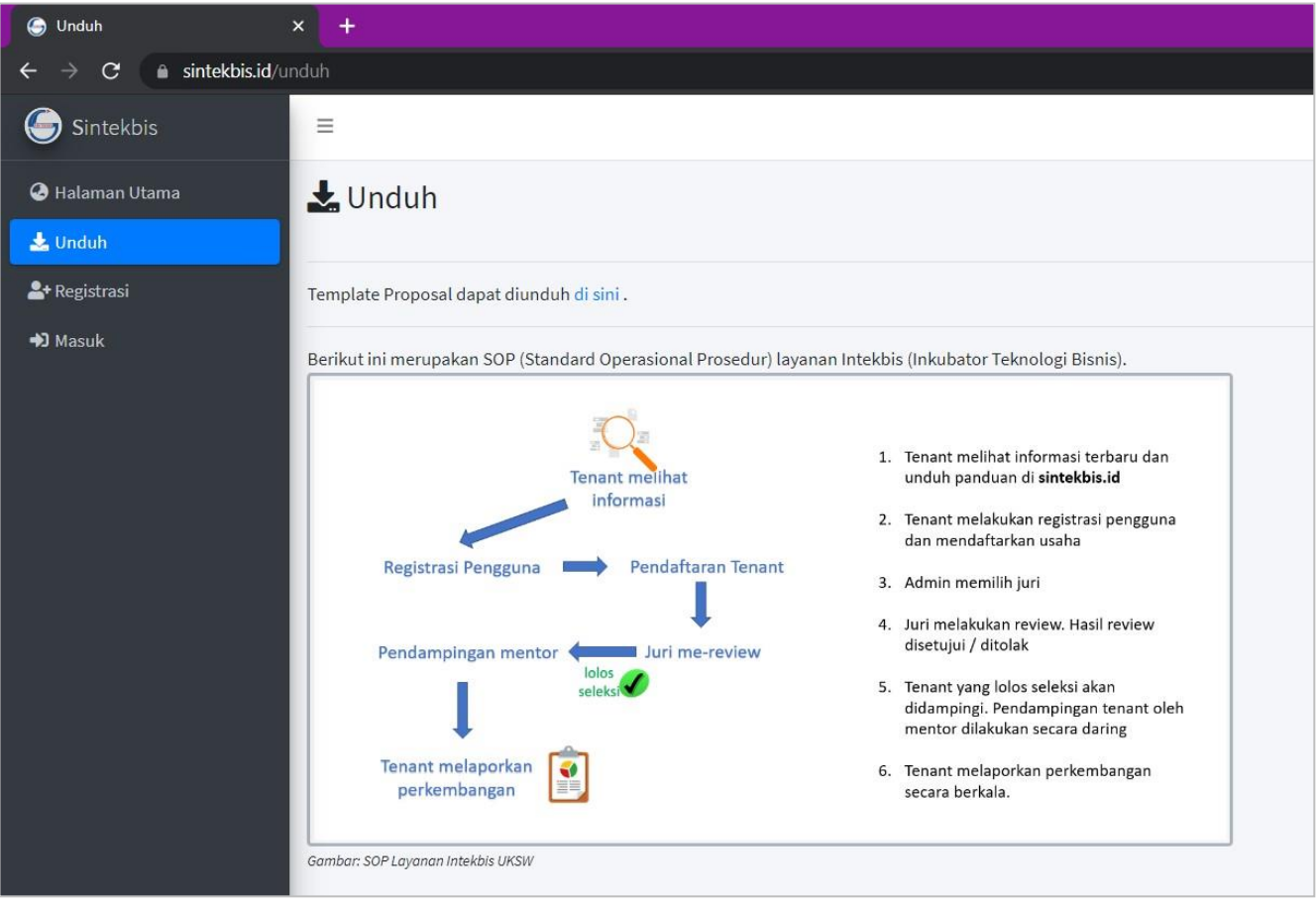

*Gambar 3. Tampilan halaman Unduh*

# <span id="page-6-0"></span>**Registrasi**

Untuk memulai menggunakan aplikasi Sintekbis, Pengguna harus melakukan registrasi pengguna terlebih dahulu dengan memilih menu Registrasi.

Pengguna memasukkan nama lengkap, alamat email, dan kata sandi (*password*) dilanjutkan dengan menekan tombol Daftar.

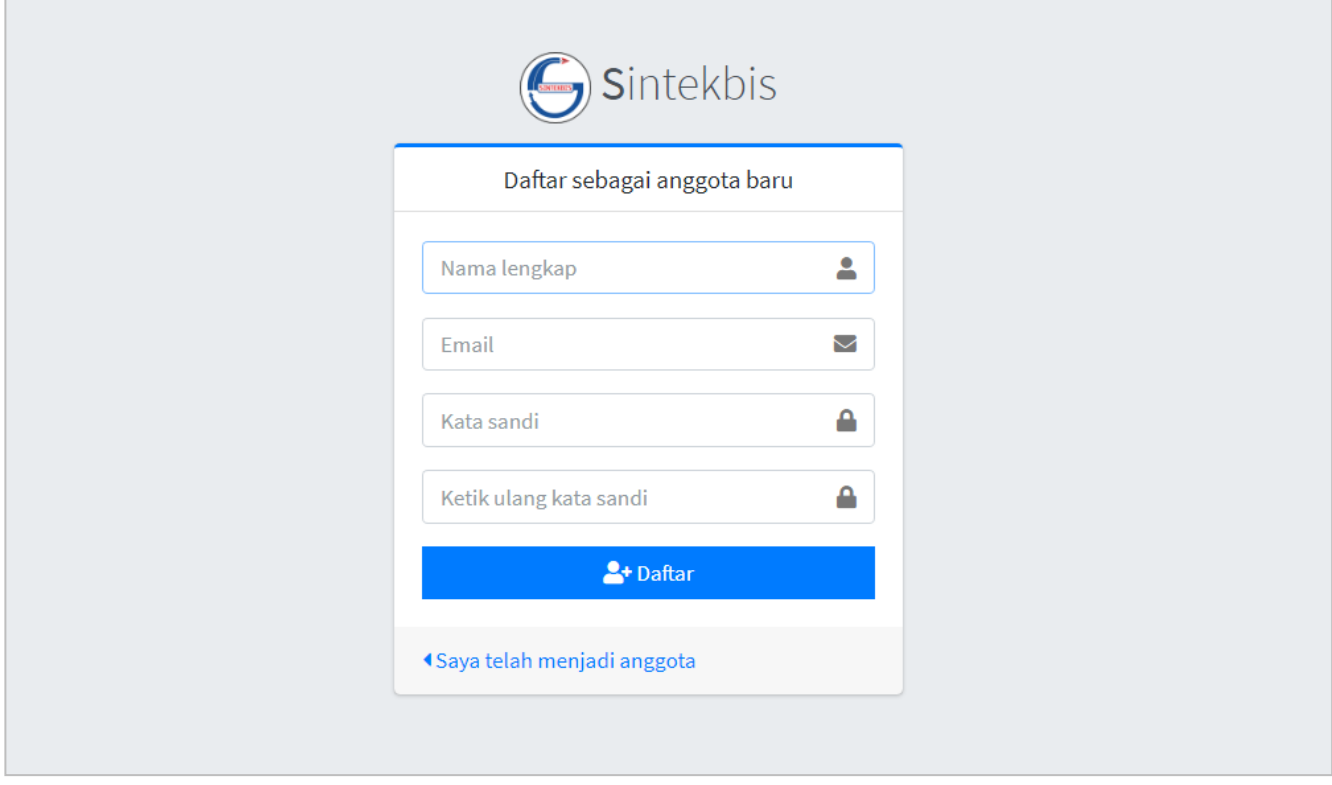

*Gambar 4. Tampilan halaman Registrasi*

<span id="page-6-1"></span>Setelah melakukan registrasi pengguna, sistem akan mengirimkan email verifikasi secara otomatis ke email yang telah dimasukkan.

Pengguna harus melakukan verifikasi email tersebut dengan membuka email dan menekan tombol Verify Email Address pada email yang dikirimkan oleh [info@sintekbis.id .](mailto:info@sintekbis.id)

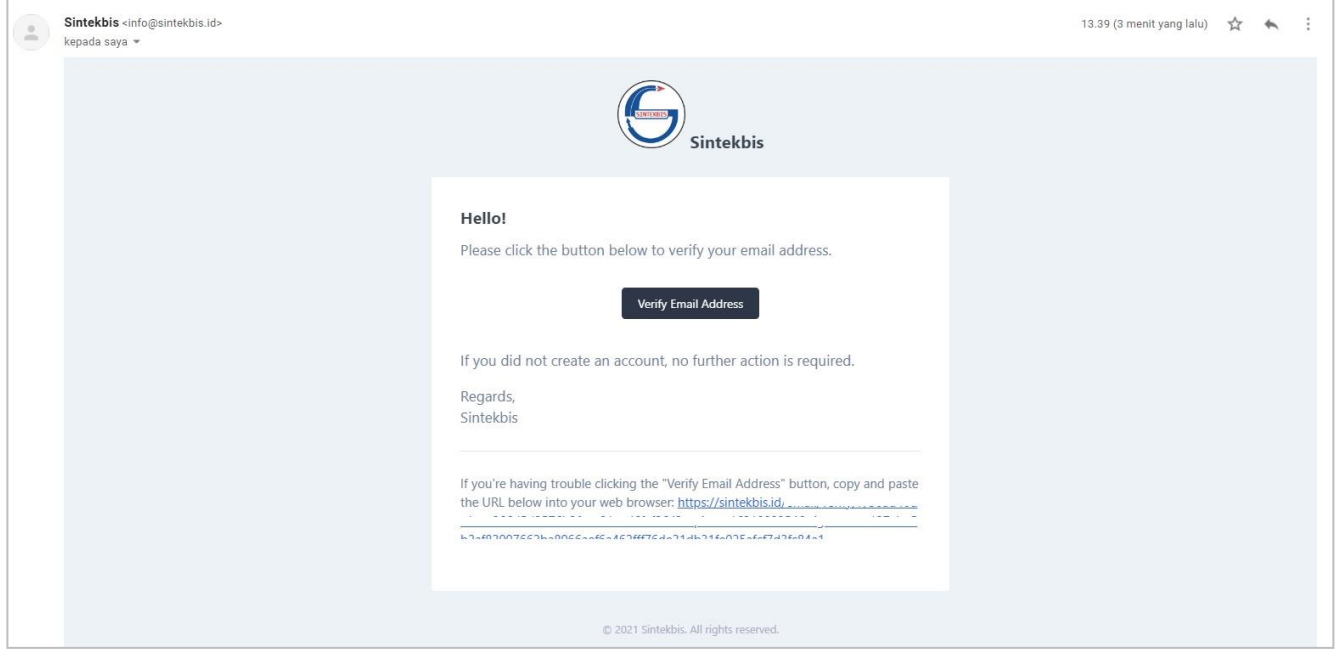

*Gambar 5. Verifikasi email*

<span id="page-7-0"></span>Setelah melakukan verifikasi email, maka Pengguna akan secara otomatis masuk ke menu Beranda.

#### <span id="page-8-0"></span>**Masuk**

Pengguna yang akan mengakses aplikasi Sintekbis, harus melakukan otentikasi pengguna dengan memilih menu Masuk dan memasukan alamat email dan kata sandi. Jika kombinasi alamat email dan kata sandi tepat, maka Pengguna akan masuk ke menu Beranda.

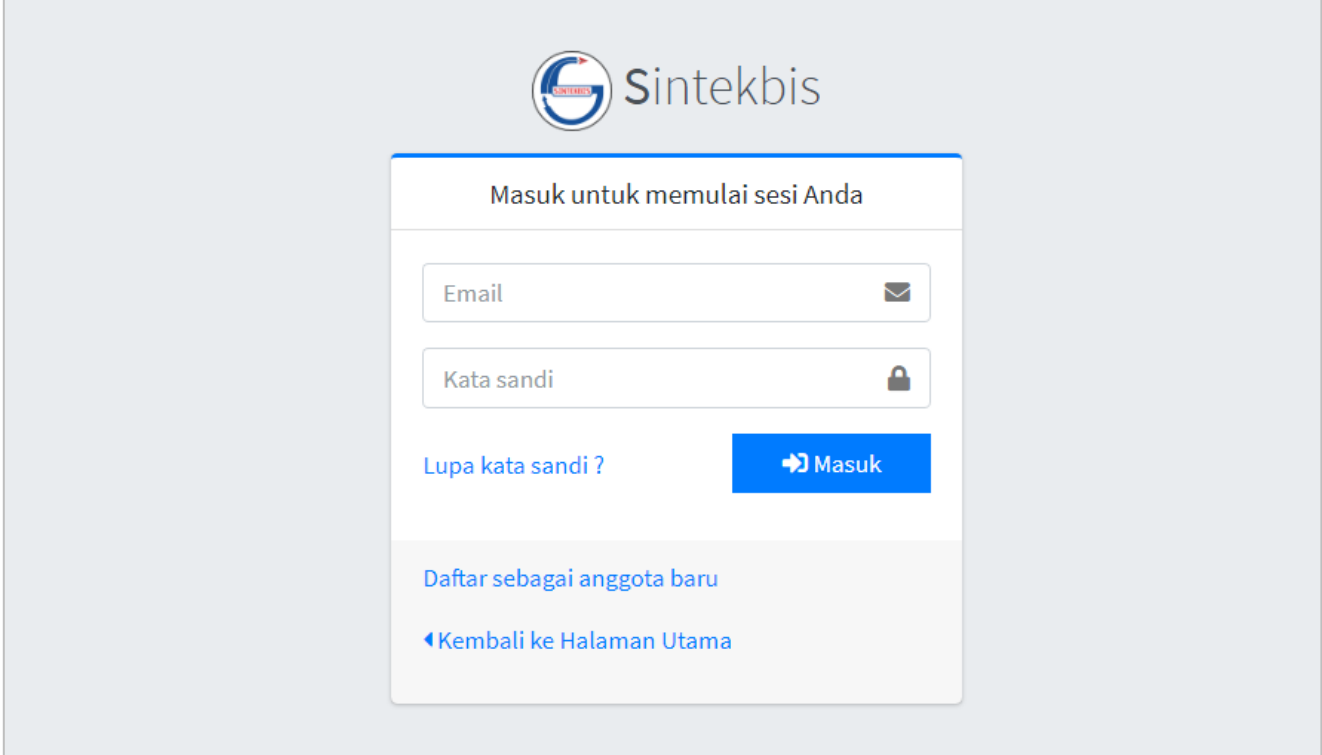

<span id="page-8-1"></span>*Gambar 6. Tampilan halaman Masuk*

Pengguna yang lupa dengan kata sandi, dapat mengatur ulang kata sandi (*reset password*) dengan menekan Lupa kata sandi ?, dilanjutkan dengan mengisi alamat email dan menekan tombol Kirim Tautan Atur Ulang Kata Sandi.

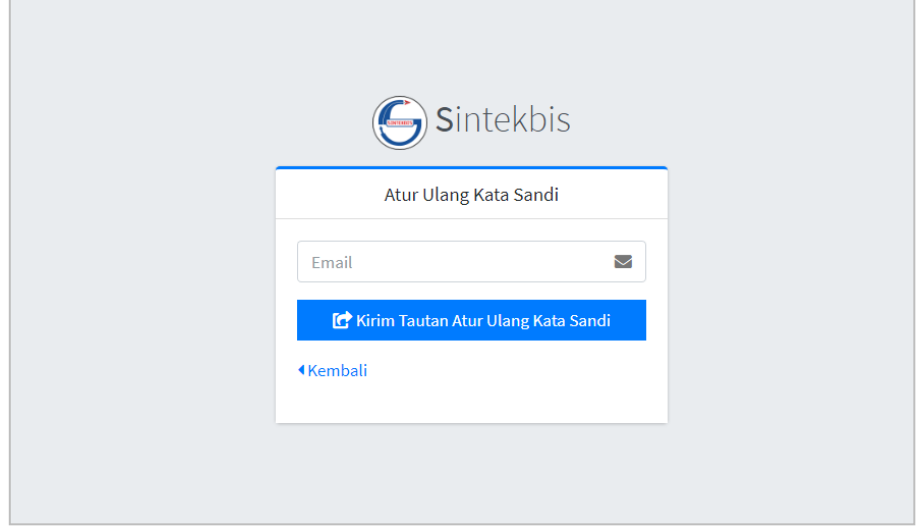

*Gambar 7. Tampilan halaman Atur Ulang Kata Sandi*

<span id="page-9-0"></span>Sistem akan mengirimkan email yang berisi tautan untuk mengatur ulang kata sandi.

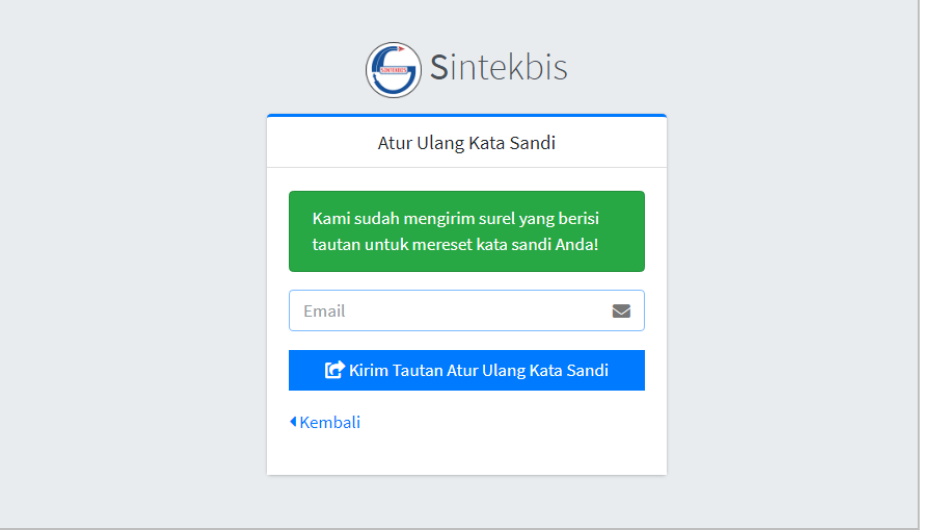

<span id="page-9-1"></span>*Gambar 8. Informasi tautan untuk mengatur ulang kata sandi telah dikirim*

Pengguna harus masuk ke email dan menekan tombol Reset Password untuk menuju ke halaman Atur Ulang Kata Sandi.

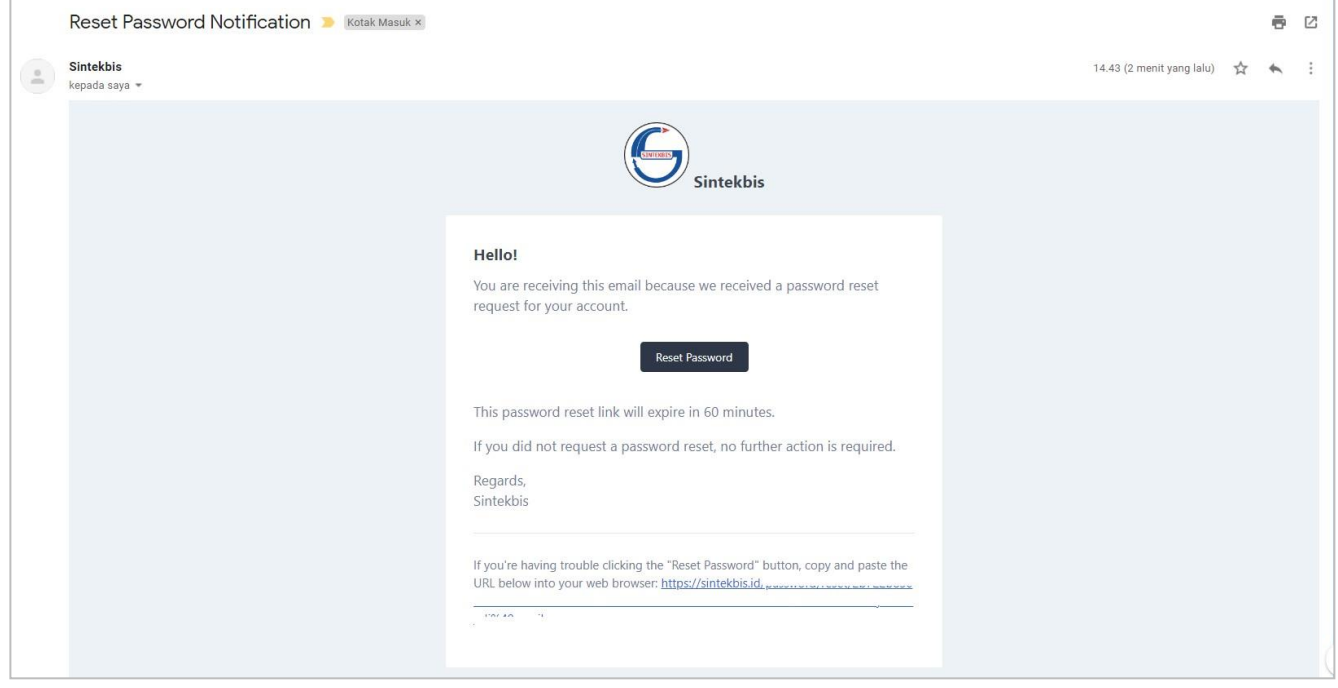

*Gambar 9. Email yang berisi tautan untuk mengatur ulang kata sandi*

<span id="page-10-0"></span>Pengguna memasukkan alamat email dan kata sandi baru ke dalam halaman Atur Ulang Kata Sandi, dan dilanjutkan dengan menekan tombol Atur Ulang Kata Sandi. Sistem akan otomatis berpindah ke halaman Beranda.

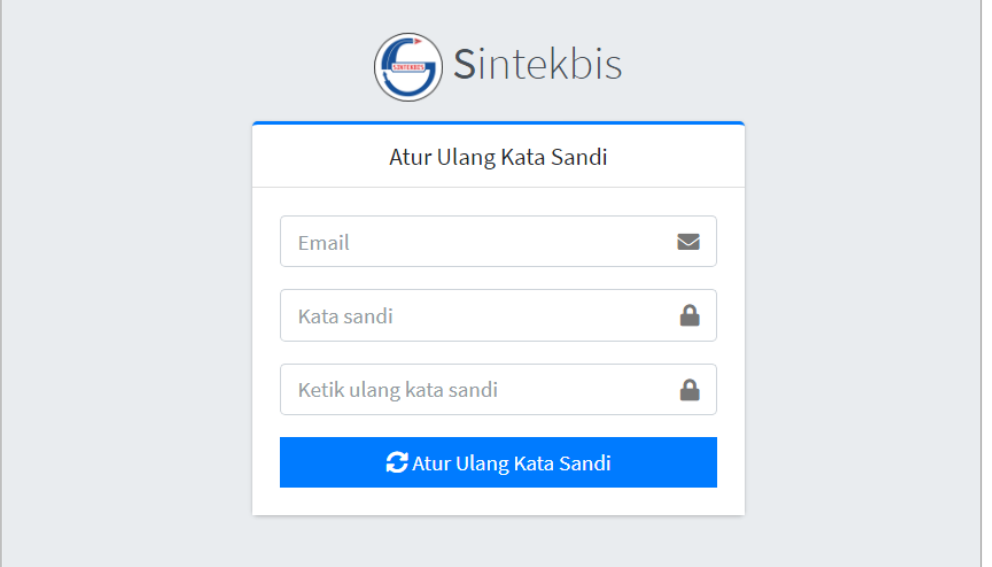

<span id="page-10-1"></span>*Gambar 10. Atur Ulang Kata Sandi*

#### <span id="page-11-0"></span>**Beranda**

Beranda merupakan halaman yang ditampilkan saat Pengguna berhasil melakukan otentikasi pengguna.

<span id="page-11-1"></span>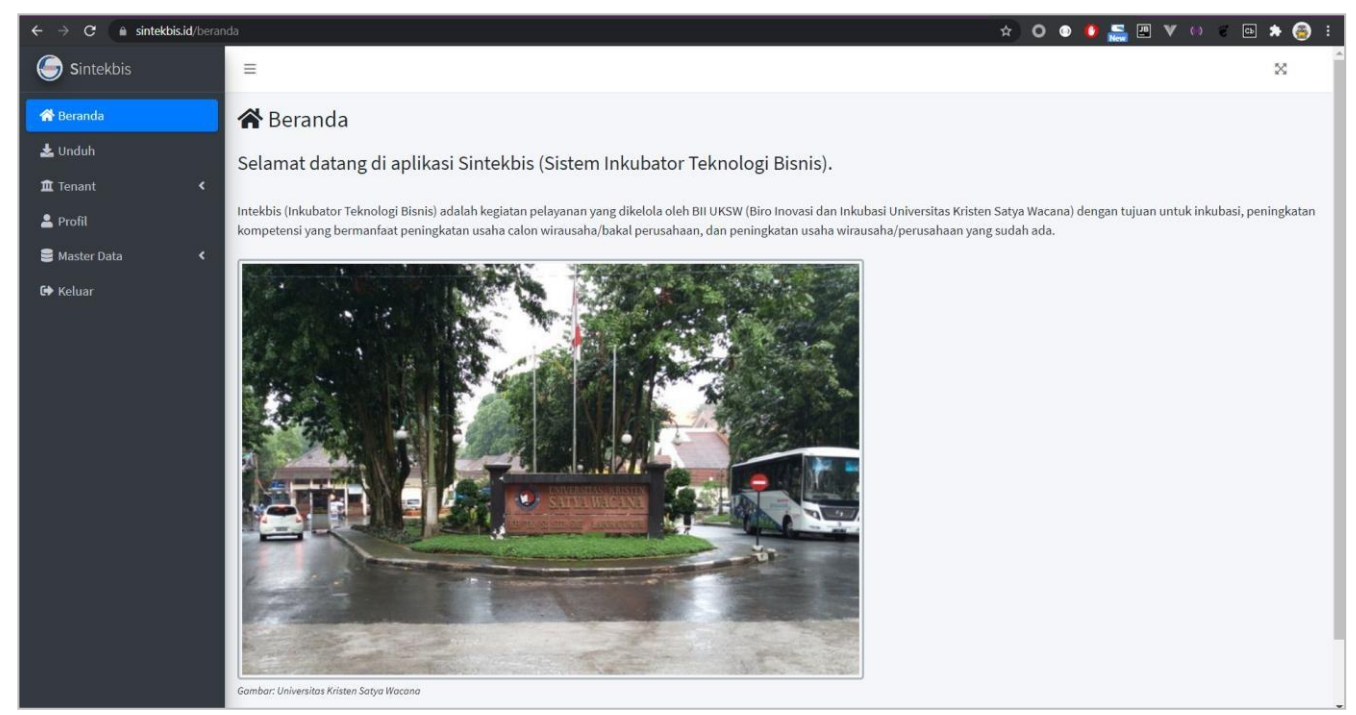

*Gambar 11. Tampilan halaman Beranda*

#### <span id="page-12-0"></span>**Pendaftaran Tenant**

Pengguna dapat mendaftar tenant dengan memilih Menu Tenant  $\rightarrow$  Pendaftaran dan memasukkan data seperti pada formulir berikut ini.

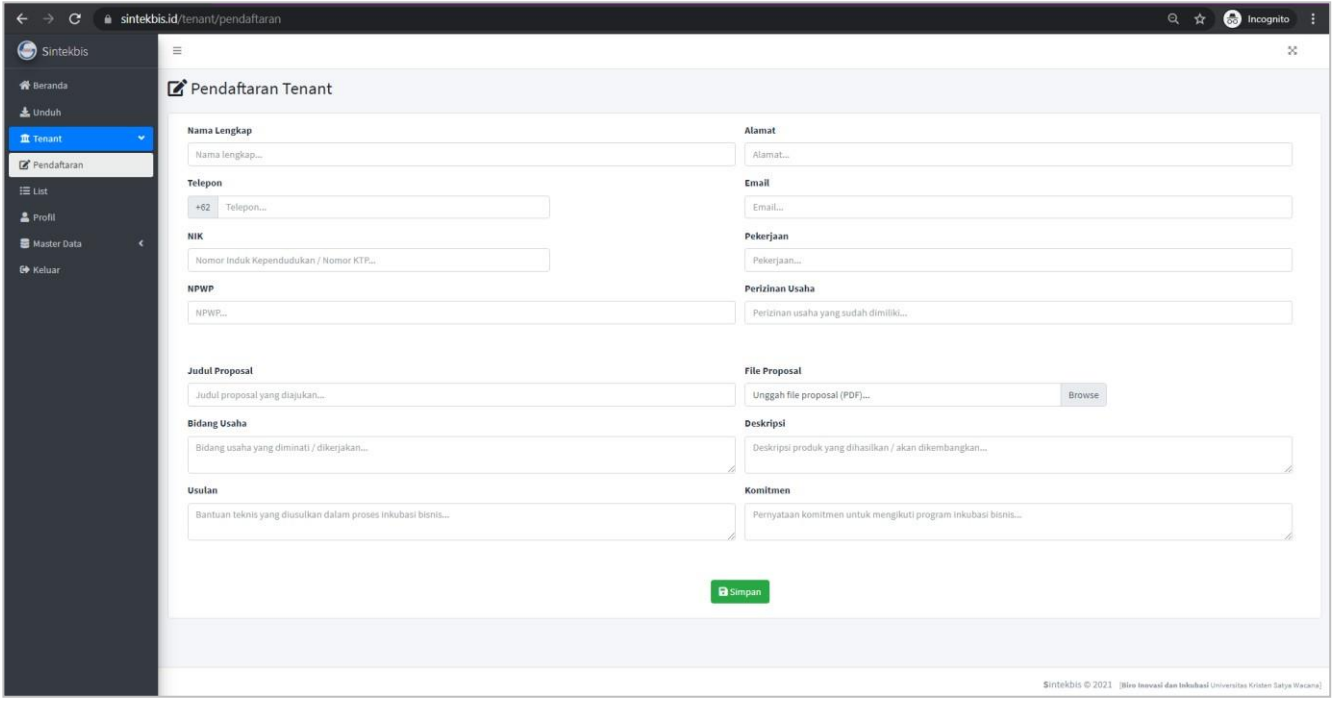

*Gambar 12. Tampilan halaman Pendaftaran Tenant*

#### <span id="page-12-1"></span>Catatan:

File Proposal harus berupa file PDF dengan ukuran maksimal 30 MB.

Setelah Pengguna memasukkan data dan menekan tombol Simpan, maka sistem akan mengarahkan ke halaman List Tenant.

## <span id="page-13-0"></span>**List Tenant**

List Tenant menampilkan tenant yang telah didaftarkan dan Pengguna dapat melihat informasi tenant dengan menekan tombol Info.

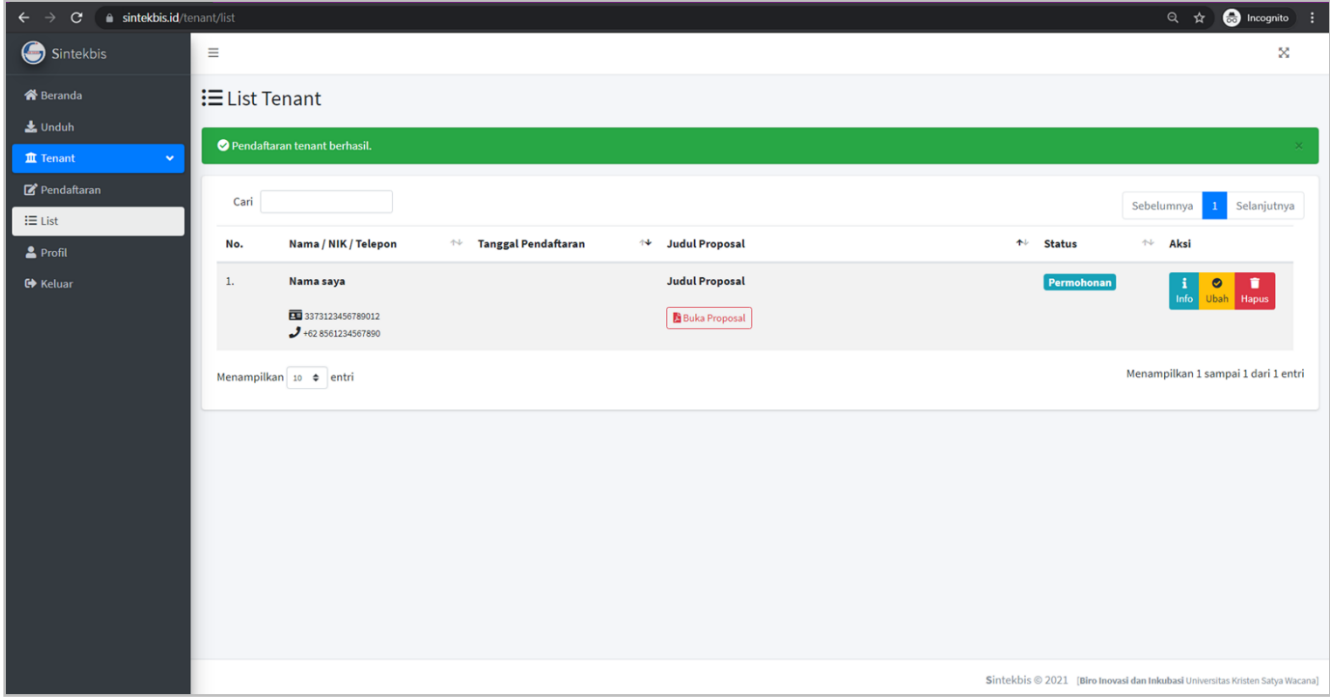

*Gambar 13. Tampilan halaman List Tenant*

<span id="page-13-1"></span>Pengguna dapat mengubah atau menghapus proposal yang diajukan selama status masih Permohonan. Jika proposal tersebut telah diproses dan di-review, maka Pengguna sudah tidak dapat mengubah atau menghapus proposal.

Untuk mengubah proposal, Pengguna menekan tombol Ubah.

<span id="page-13-2"></span>Jika akan menghapus, Pengguna dapat menekan tombol Hapus dan akan tampil konfirmasi untuk meyakinkan penghapusan proposal tersebut.

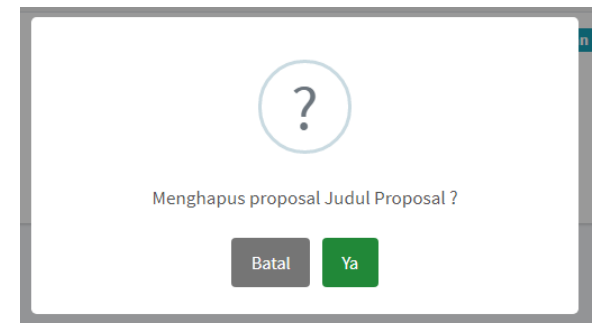

*Gambar 14. Konfirmasi hapus proposal*

Pengguna dapat membuka proposal yang telah diunggah dengan menekan tombol Buka Proposal sehingga proposal akan ditampilkan seperti berikut.

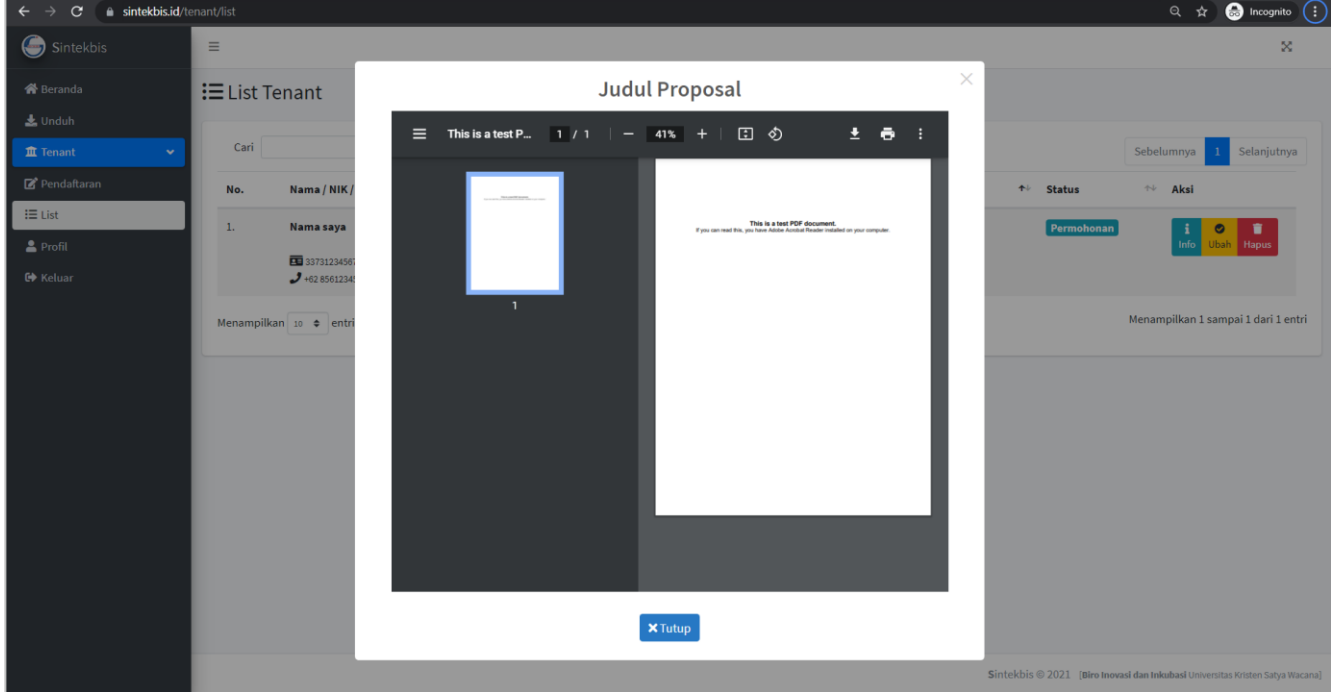

<span id="page-14-0"></span>*Gambar 15. Tampilan Buka Proposal*

# <span id="page-15-0"></span>**Profil**

Profil digunakan untuk mengubah nama, email, dan kata sandi Pengguna.

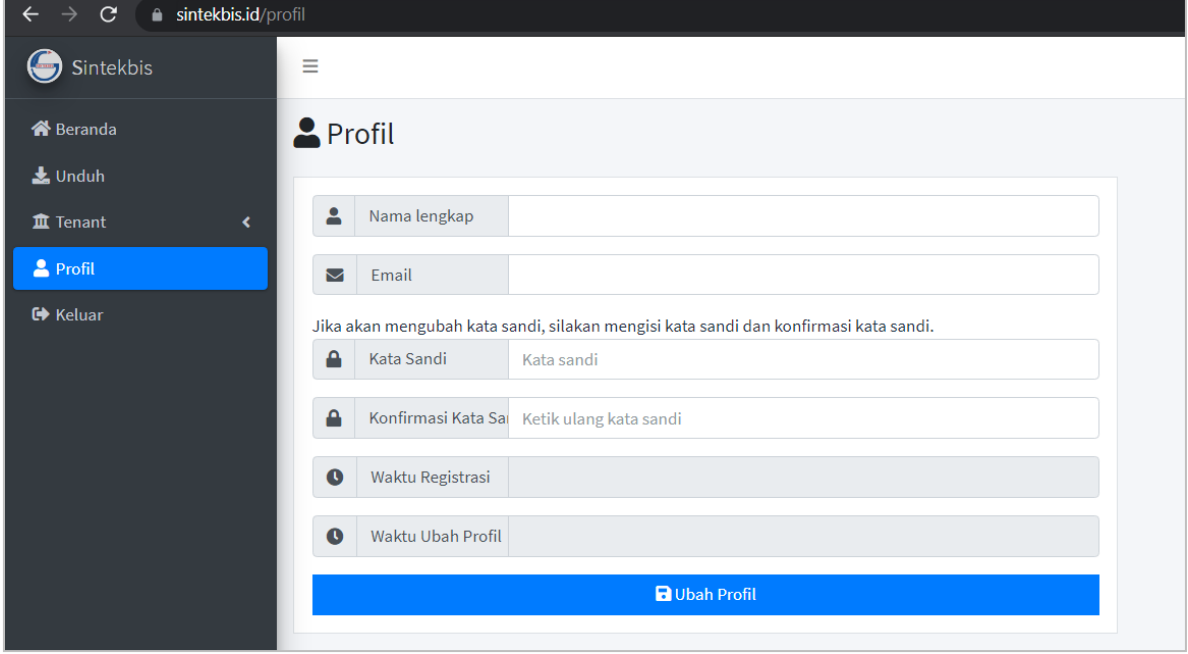

<span id="page-15-1"></span>*Gambar 16. Tampilan halaman Profil*

#### <span id="page-16-0"></span>**Penutup**

Demikian Panduan Sintekbis untuk Tenant, semoga dapat digunakan sebagaimana mestinya.

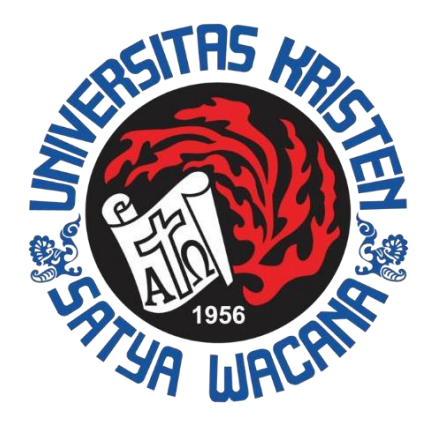

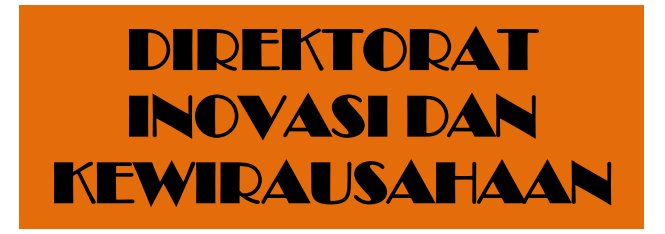

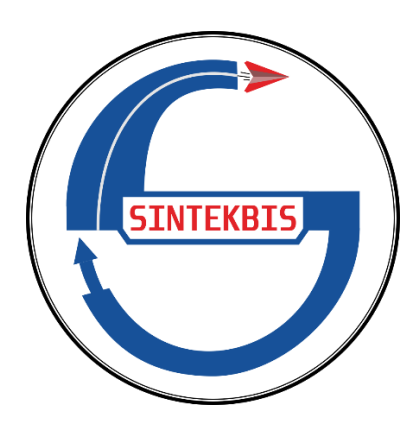